如何綁定帳號,使用華藝電子書平台(需使用學校網路或學校 WIFI) 1. 進入華藝電子書 首頁 [https://www.airitibooks.com/\(](https://www.airitibooks.com/)由本校

- 圖書館首頁左[側華藝電子書登](https://www-airitibooks-com.ntsu.idm.oclc.org/)入,直接進入第3點)
- 2. 點選其他圖書館→選擇國立體育大學
- 3. 進入華藝電子書,畫面右上角會出現:國立體育大學,您好! 的歡 迎詞,左上角會出現學校的 LOGO。

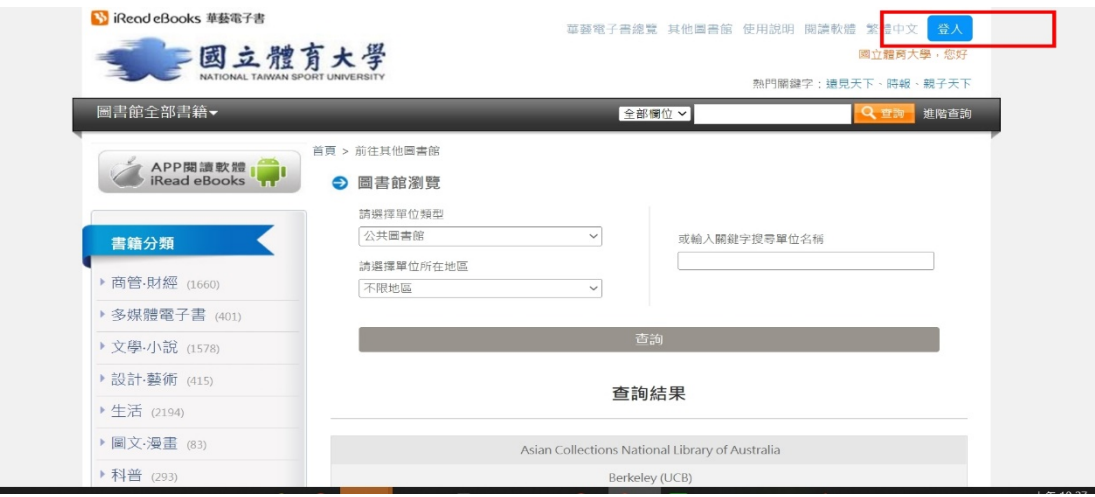

4. 點選右上角登入→ 選擇 確認 → 若有華藝個人會員請直接登 入,登入後該帳號即會綁於國立體育大學。

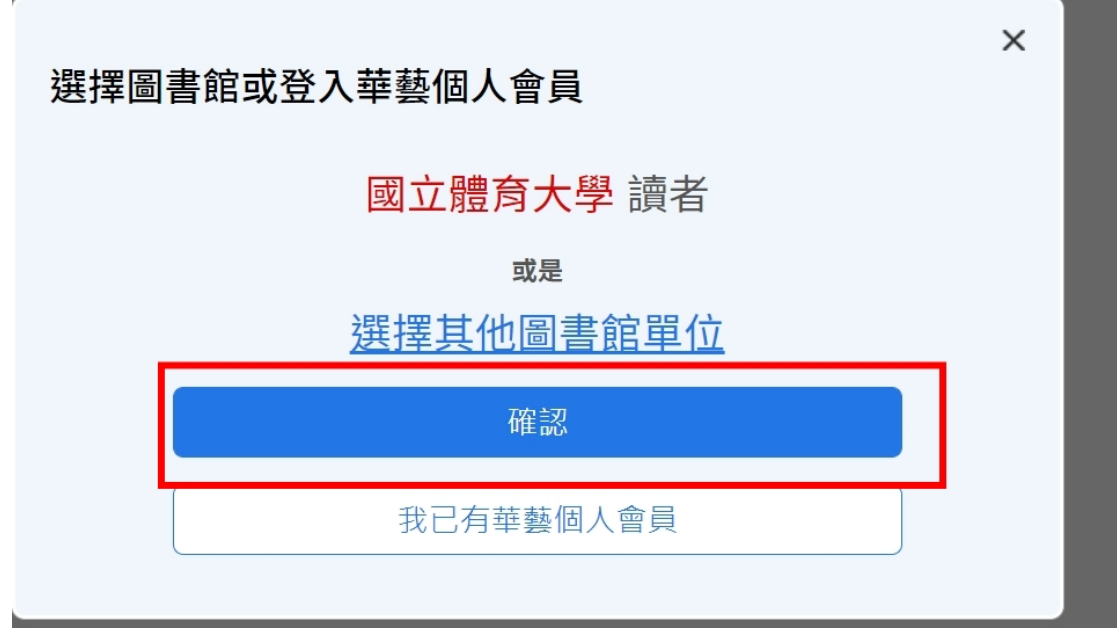

5. 若無華藝個人會員(未使用過華藝者請選還没有個人會員,進行註 冊),該電子郵件帳號會綁定於國立體育大學。

## 登入華藝個人會員,完成後借書還書去。 登入您的 華藝個人會員 帳號以開始使用。 系統會自動帶 入已經綁定在該帳號下的所有圖書館權限。 若您還沒有華藝個人會員,請先註冊並綁定圖書館權限。 帳號: 您的Email 密碼: 6-16位英數混合半形文字  $\bullet$ 忘記密碼 什麼是華藝個人會員 登入 還沒有華藝個人會員? 許冊華藝個人會員

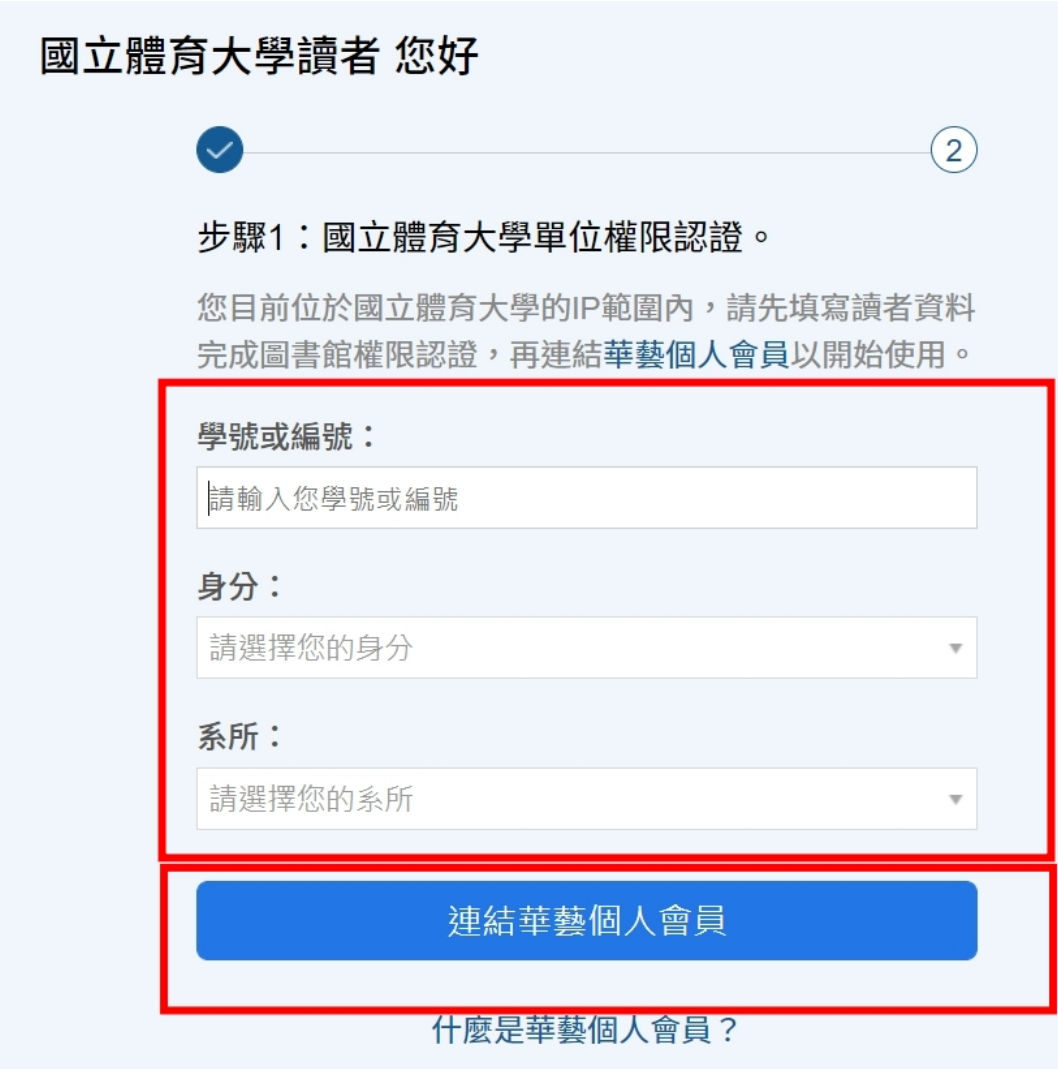

6.第一次使用華藝電子書,請在學校網路或 WIFI 下,再次登入華藝 電子書平台,才是完成綁定。